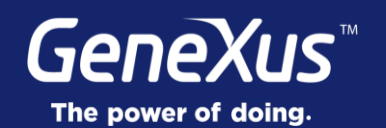

## **Introduction**

GeneXus<sup>®</sup> 16

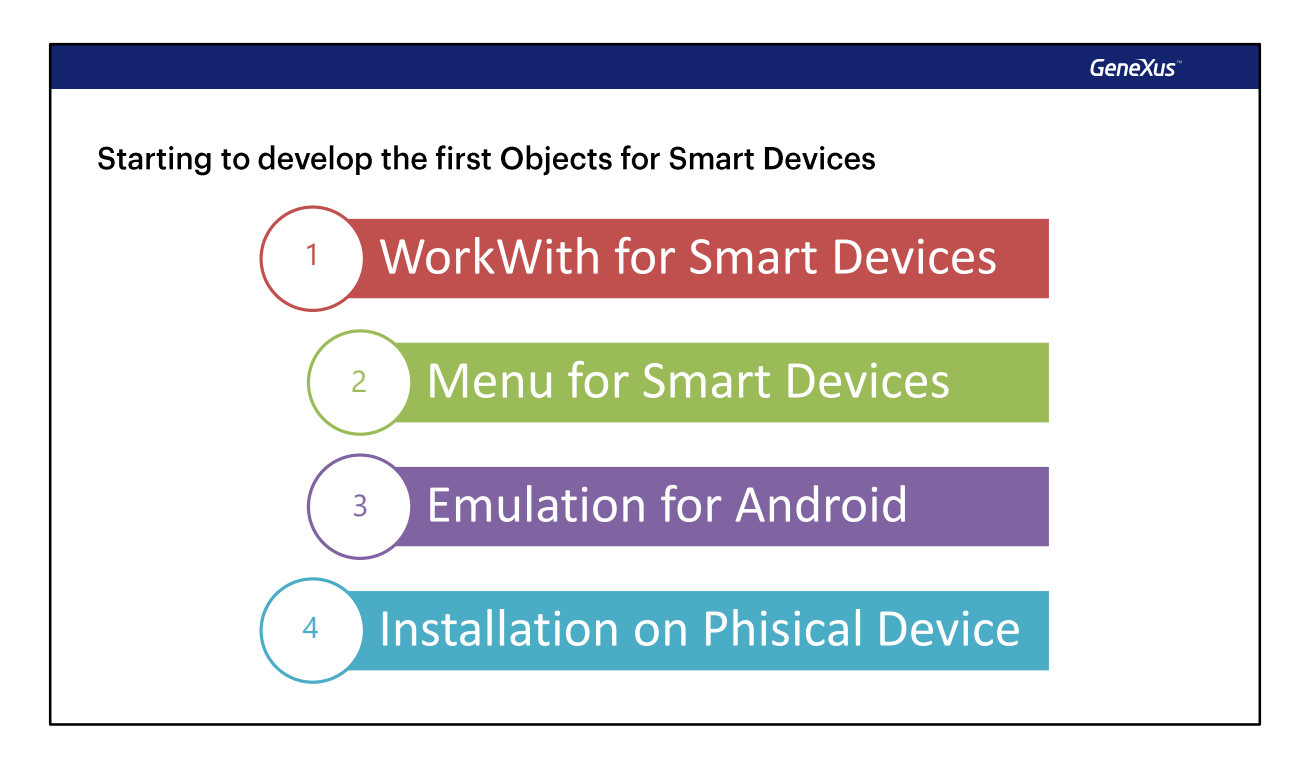

Vamos a comenzar ahora con el desarrollo de la aplicación para Smart Devices, veremos como aplicar el pattern Work With for Smart Devices, crearemos un Menú utilizando Menu for Smart Devices y luego ejecutaremos por primera vez la aplicación utilizando el Emulador para Android y también instalaremos la aplicación en un dispositivo físico.

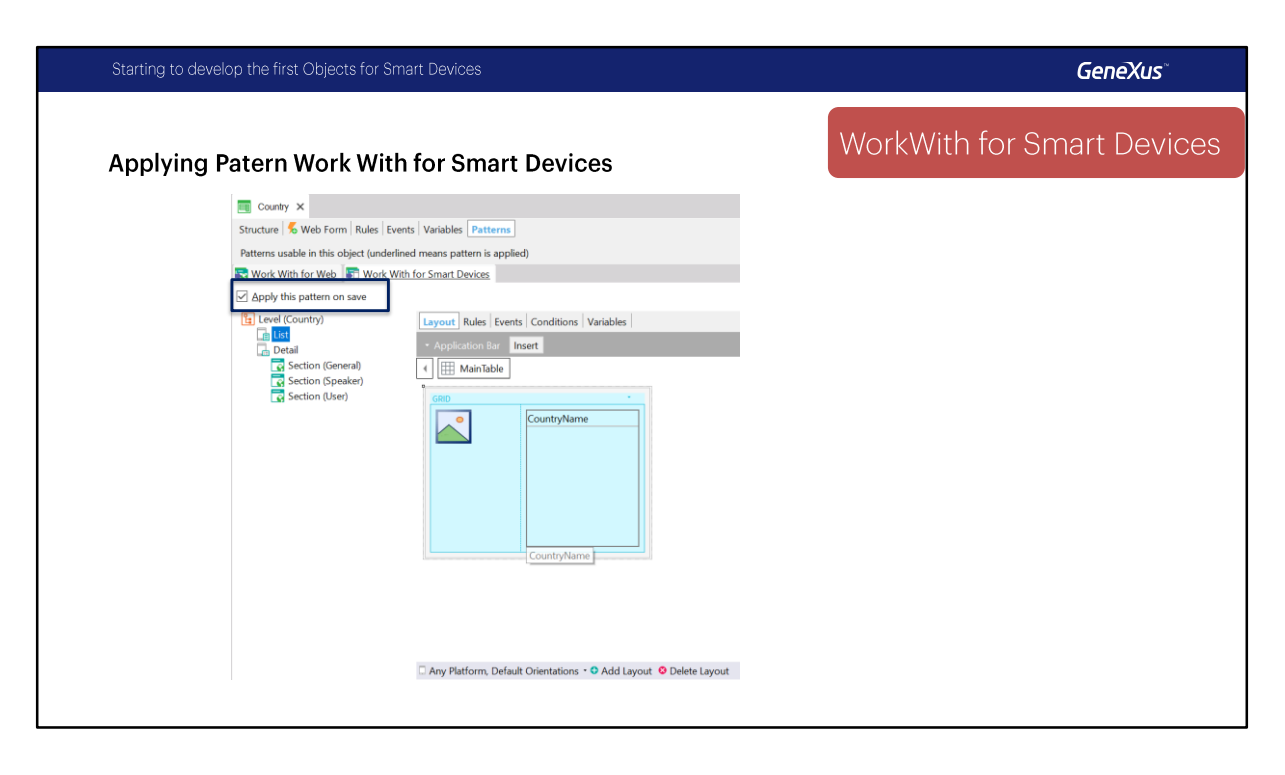

Vamos a volver a GeneXus y vamos a aplicar el patrón Work With for Smart Devices primero a la transacción Country.

Vamos a revisar primero sus propiedades, vemos que en este caso ya es un Business Component, esto es porque lo usamos como Data Provider para poblar datos pero sino, al aplicar el patrón se activaría, lo mismo que Expose as Web Service que en este caso esta en False.

Vamos a marcar el checkbox Apply this pattern on save y vamos a revisar por ejemplo en el level country el list que implementa la lista de países con el botón Insert en el Application Bar, vemos los eventos ya definidos. en Detail se van a implementar una serie de secciones las cuales van a modificarse en runtime automáticamente.

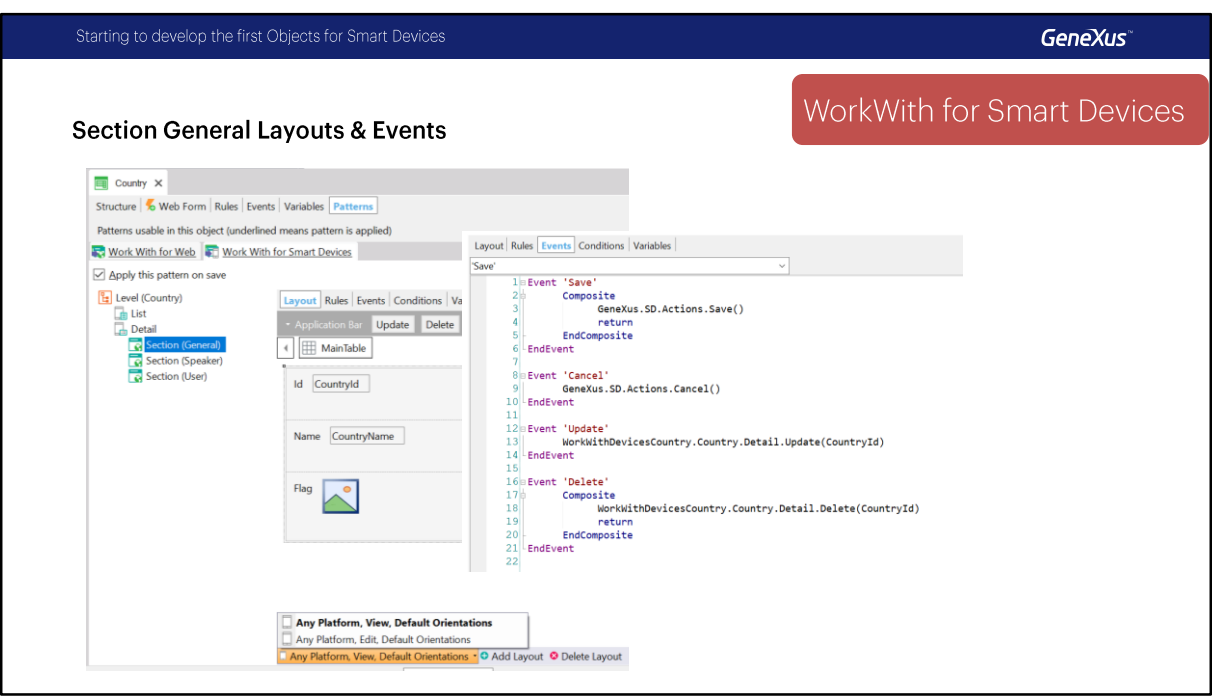

La primera sección que vamos a ver es Section "General" que tiene Update y Delete y tiene un layout especifico para edición que va a implementar las opciones de Save y Cancel, vemos que ya están todos los eventos implementados. Volvemos al Layout.

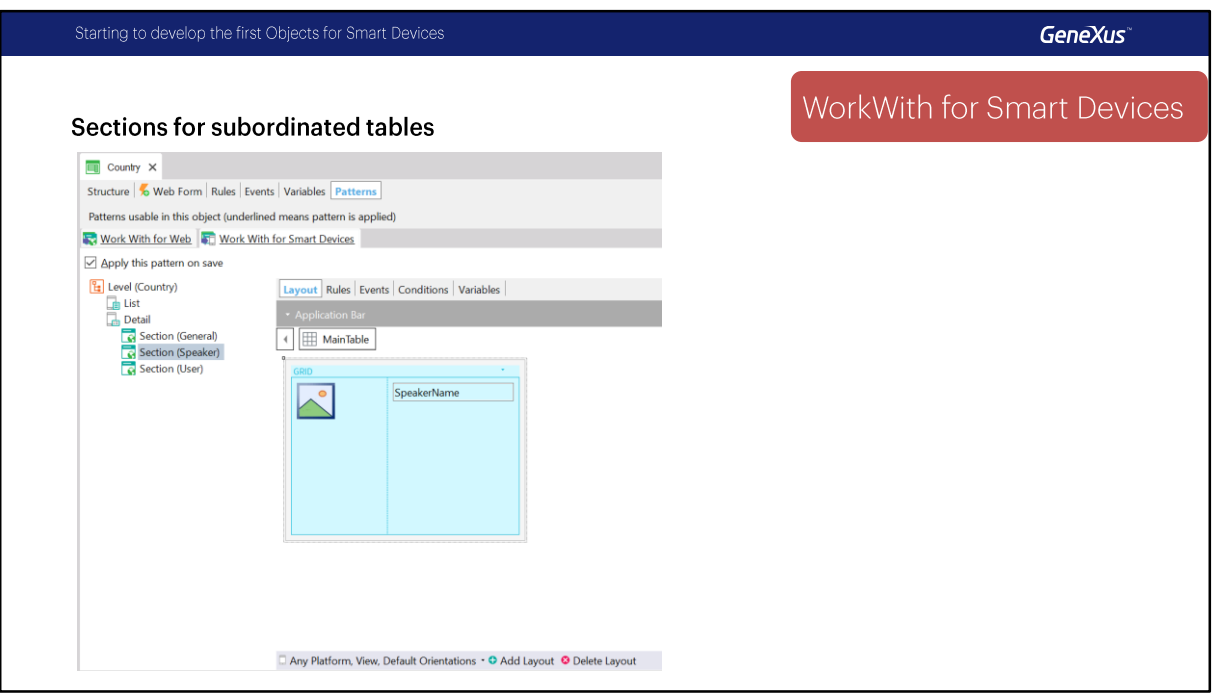

vamos a ver también un Section con los Speakers de ese país, que va a ser un grid en este caso lo mismo que los usuarios de ese país.

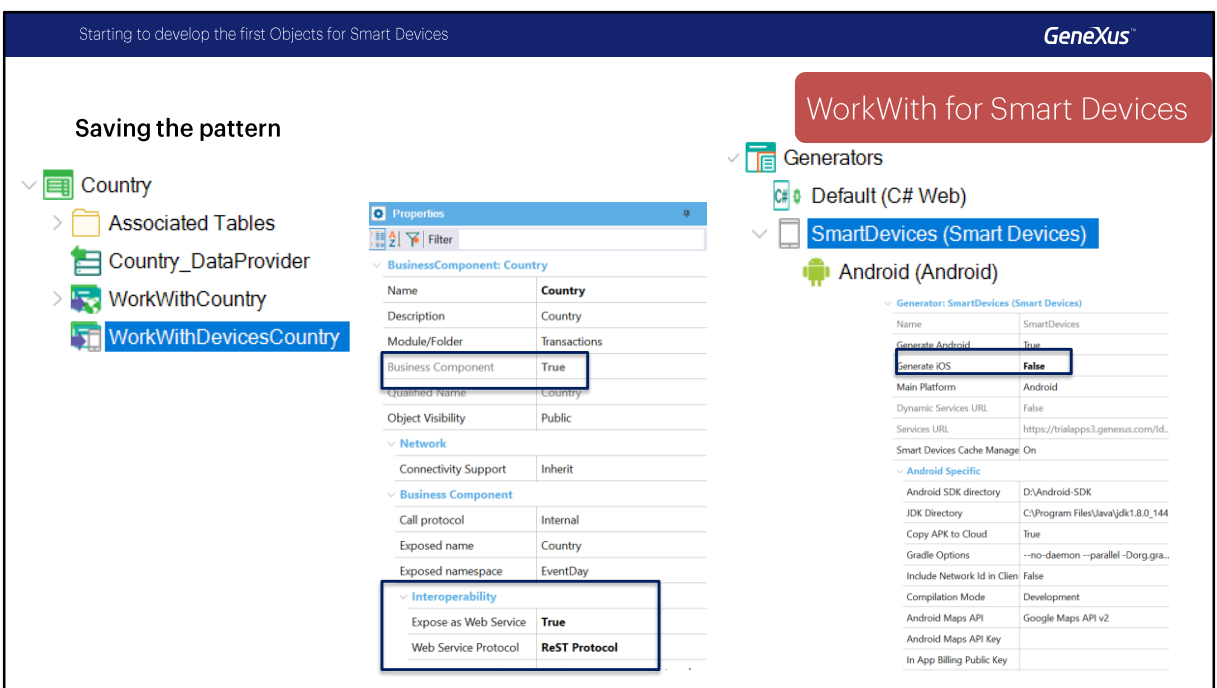

Vamos a grabar y vamos a ver que cosas cambian al grabar, primero vemos que aparece el objeto asociado a Country , WorkWithDevicesCountry, vemos que se prendió la propiedad Expose as Web Service y el protocolo utilizado va a ser REST, vamos a ver eso después cuando veamos la arquitectura de las aplicaciones,

vemos que tenemos ahora el generador pafra Smart Devices, vamos a usar solamente Android por ahora (dejamos la propiedad Generate IOS en False), tiene sus propiedades por ejemplo donde esta el Android SDK instalado.

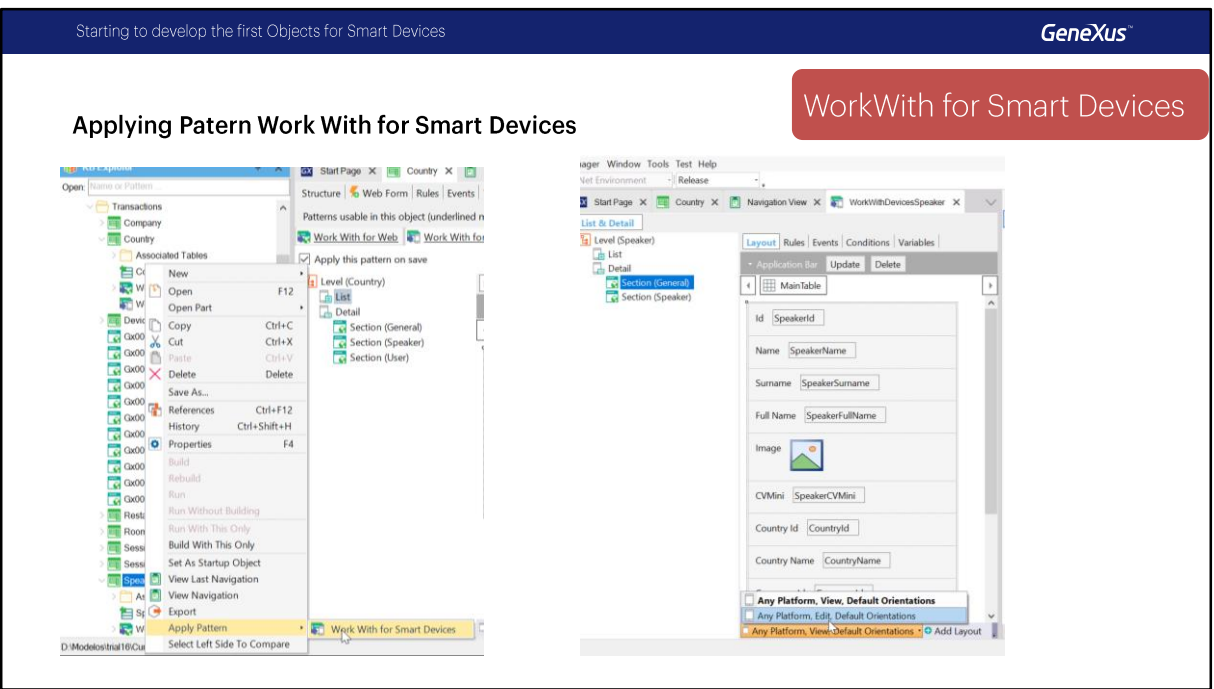

Bien, vamos ahora a aplicar el mismo patrón a Speaker, podríamos hacerlo de la misma forma pero vamos a utilizar otra forma de aplicar el patrón que es presionando Botón Derecho (sobre la transacción), Apply Pattern -> Work With Smart Devices.

Ahi ya se genero el patrón y podemos acceder a el directamente y también vemos que implementa el list , en este caso de los Oradores, y las secciones Sección General con el modo view y edit para cada orador y también vemos que implementa una seccion donde se van a mostrar las conferencias de ese orador.

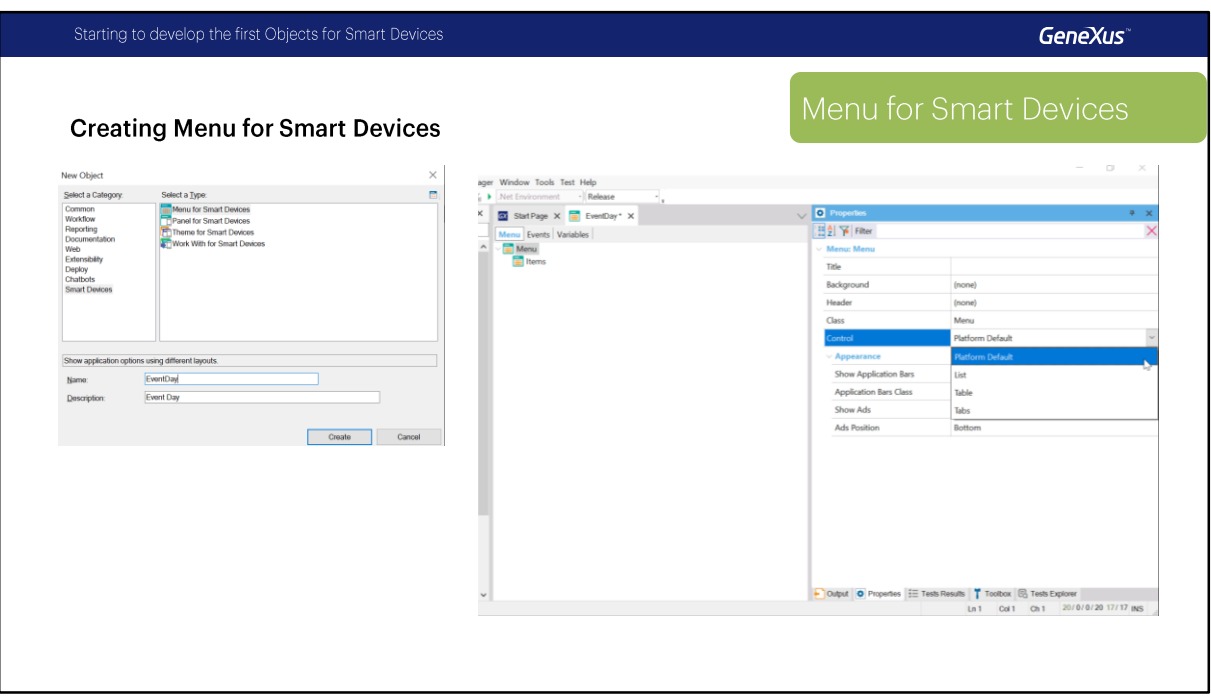

Bien, vamos a continuar y para poder ejecutar nuestra aplicación nos esta faltando el menú, entonces vamos a crear un objeto de tipo Menu for Smart Devices, vamos a File, New Object, vemos que están agrupados en Smart Devices todos los objetos de este tipo, seleccionamos Menu For Smart Devices, vamos a ponerle de nombre "EventDay" y presionamos el boton Create.

Lo primero que vamos a ver, si recuerdan, habíamos visto ya que esta propiedad control, del menú, nos permitirá elegir como se va a visualizar el menú, puede ser Lista, Tabla o Tabs, por ahora vamos a dejarlo en Platform Default que en el caso de Android va a ser como una Tabla.

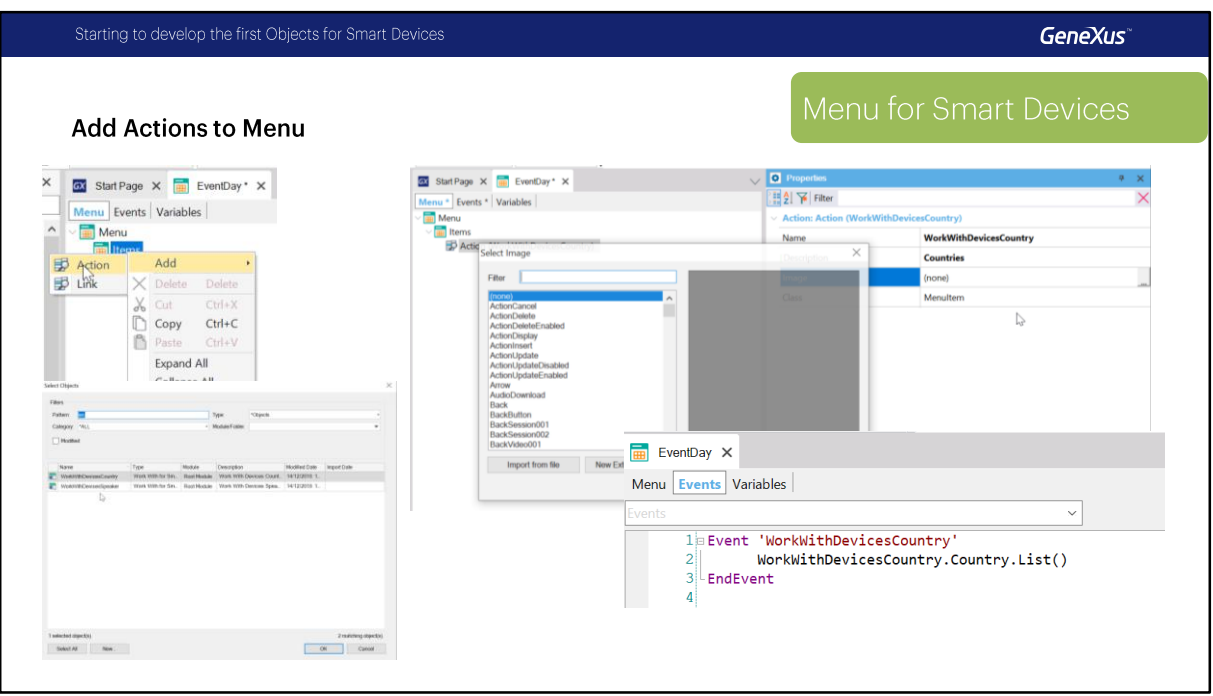

Vamos a agregar ítems, botón derecho, Add, Action, se va a abrir el dialogo de selección de objetos, vamos a seleccionar WorkWithDevicesCountry, presionamos OK y se agrega la acción, veamos que también se agrega el evento correspondiente a esa acción, con el nombre de la acción que en este caso asume el mismo nombre del objeto, y la llamada a workwithdevicescountry.country.list() que es el list de countries.

vamos a cambiarle la descripción para que sea mas amigable, vamos a ponerle Countries y vamos a seleccionar un icono.

ustedes ya van a encontrar algunos iconos en su KB luego de importar el xpz. vamos a seleccionar "dashboardOption\_countries", perfecto.

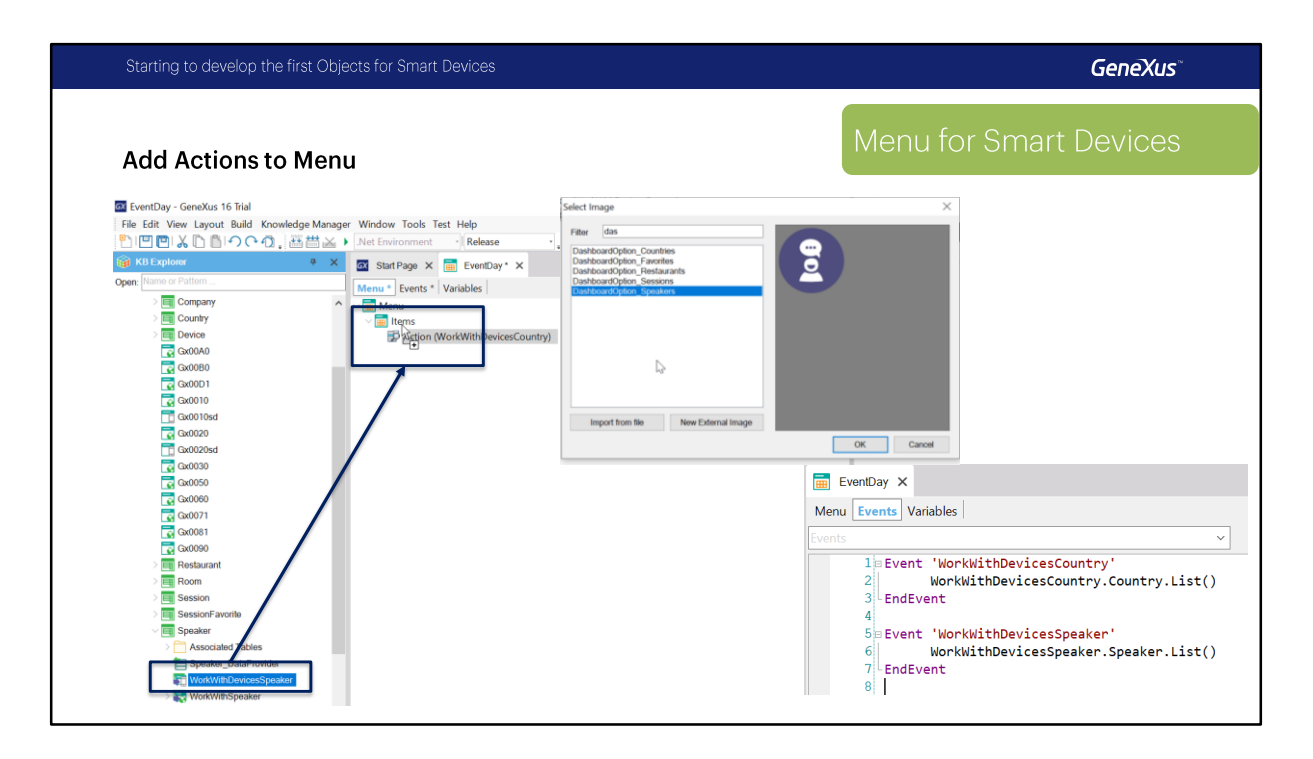

Y ahora tenemos que hacer lo mismo para llamar a Speakers. otra forma de hacerlo es seleccionar en kb explorer el objeto workwithdevicesspeaker, o podría haber sido un Panel for Smart Devices, hacemos Drag and Drop sobre ítems y automáticamente vamos a ver que se crea de vuelta un evento con la llamada a al list de speakers.

vamos a cambiarle el nombre, vamos a ponerle Speakers, seleccionamos la imagen, dashboardOption speakers y ya tenemos el menu.

**GeneXus** 

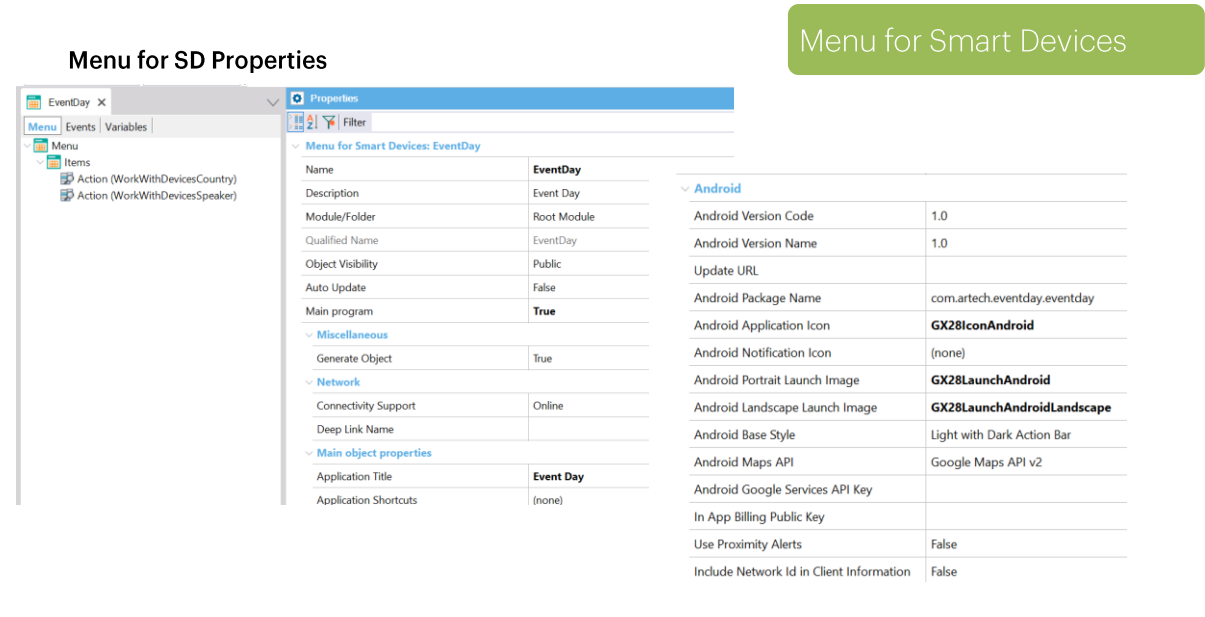

Lo próximo que hace falta hacer es ponerle un titulo a nuestra aplicación, vamos a poner de vuelta "Event Day", este es el nombre con el que aparecerá la aplicación en el dispositivo, vamos a seleccionar un icono para esta aplicación, en este caso vamos a seleccionar Gx28IconAndroid. Y vamos a seleccionar dos imágenes, que se van a mostrar mientras se esta lanzando la aplicación, una para Portrait y la otra para Landscape, Gx28Launchandroid y el otro es Gx28Launchandroidlandscape.

Ya tenemos todo listo, grabamos el menú.

Starting to develop the first Objects for Smart Devices

Ahora vamos a correrlo entonces al menú, con este icono o con F5, vamos a esperar un momentito se están transfiriendo los cambios a la nube.

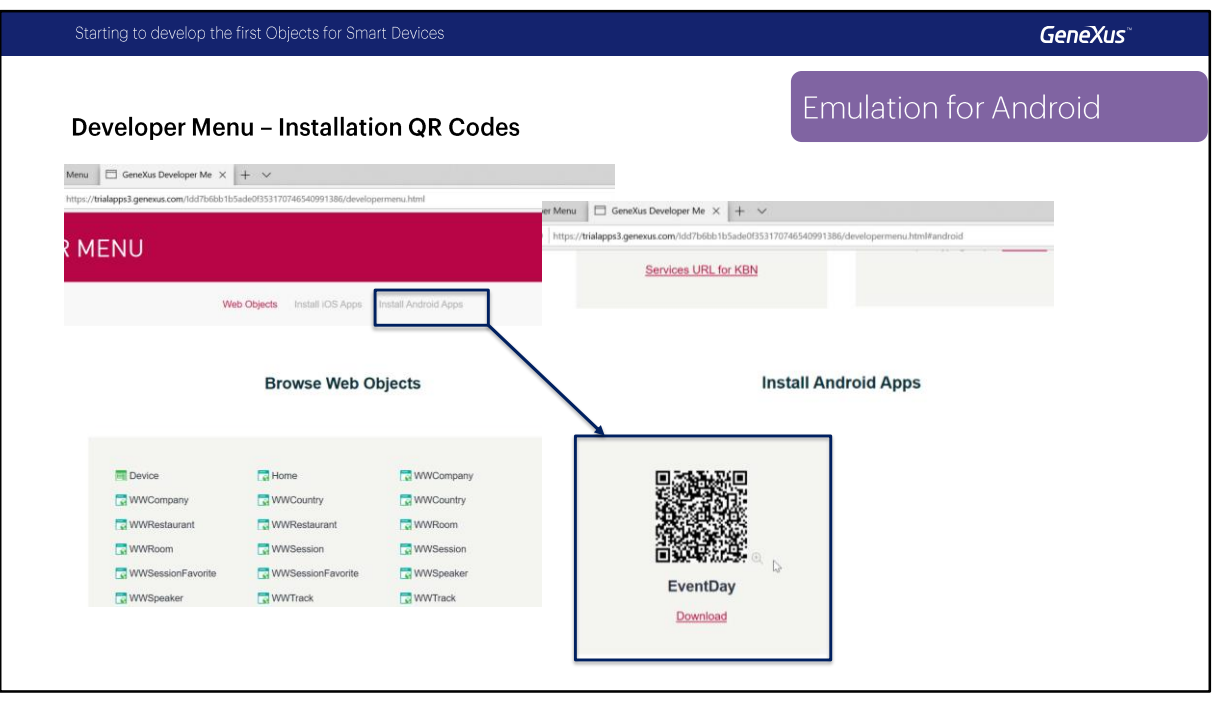

ya podemos ver que entonces se inicia el Developer Menu.

Les voy a comentar esto que apareció como un error, en realidad es porque cuando tenemos un entorno Android (o IOS), para que ejecute el menú el mismo debe ser Startup Object, que esto lo podemos hacer sobre el objeto (botón derecho), Set As Startup Object. o la otra opción es directamente darle RUN a este objeto (botón derecho RUN) para que no de este mensaje, igual es simplemente un Warning.

Aquí vemos el Developer Menu, ahora vemos que además de los objetos web que teníamos los links, aparecen dos links arriba, vamos a ir a Install Android Apps, nos provee GeneXus de un código QR, si escaneamos este código QR en un dispositivo físico, este QR en realidad es un link y va a permitir descargar el APK de Android en el dispositivo. ya veremos luego como hacemos esa ejecución.

Primero vamos a ejecutar en el emulador, entonces vamos a darle RUN directamente al menú EventDay.

Ahora se va a compilar el apk, y ahora va a correr directamente el emulador en nuestra maquina, aquí vemos que ya levanto el emulador, una recomendación, siempre que estemos utilizando el emulador es que lo dejemos abierto esto va a hacer que las ejecuciones demoren un tiempo menos. el siguiente paso es instalar el APK en el emulador, y directamente lo ejecuta.

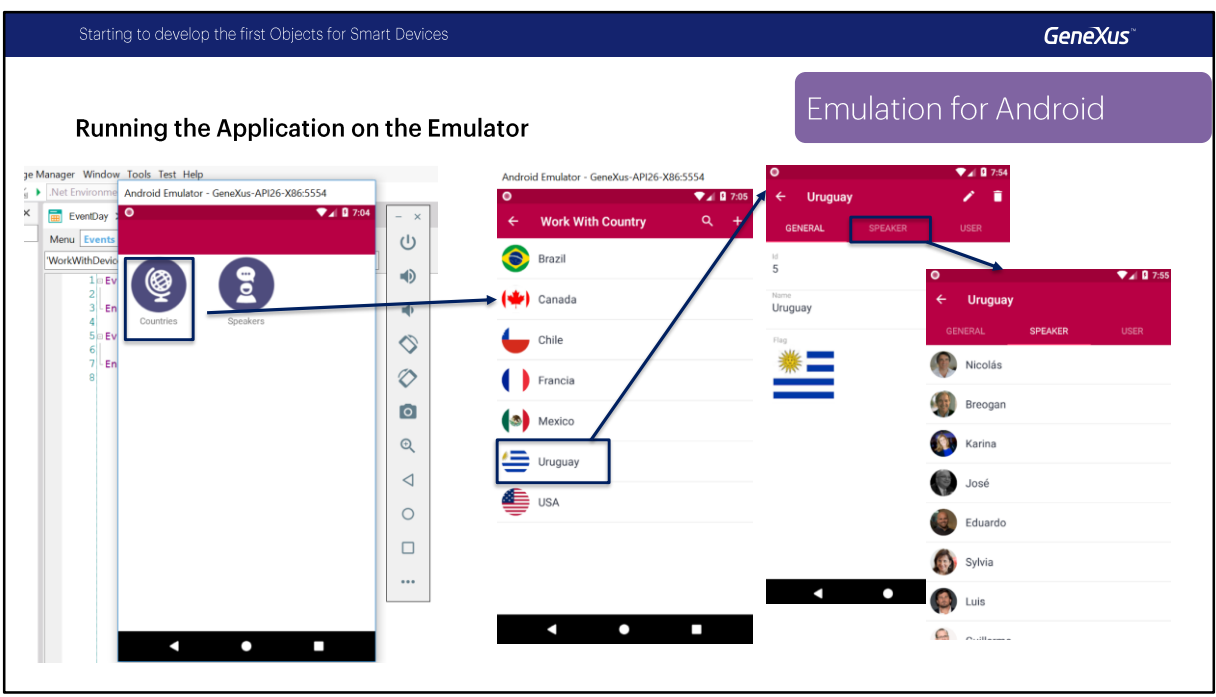

Ahora ya tenemos la aplicación en el emulador Android, vamos a revisar un poco como quedaron nuestros objetos.

Vemos los dos iconos que habíamos especificado, vamos a entrar a Countries, aquí vemos la lista de países, cada uno con su bandera, vamos a entrar por ejemplo a Uruguay, vemos la información general , acá estamos en el View del Work With for Smart Devices para Countries, recuerdan que teníamos una sección General, una sección con los speakers de ese país, y una sección con los usuarios, por ahora usuarios no tenemos ninguno. vemos que tenemos iconos para actualizar y borrar un país. Tenemos acá una opción para insertar en el list.

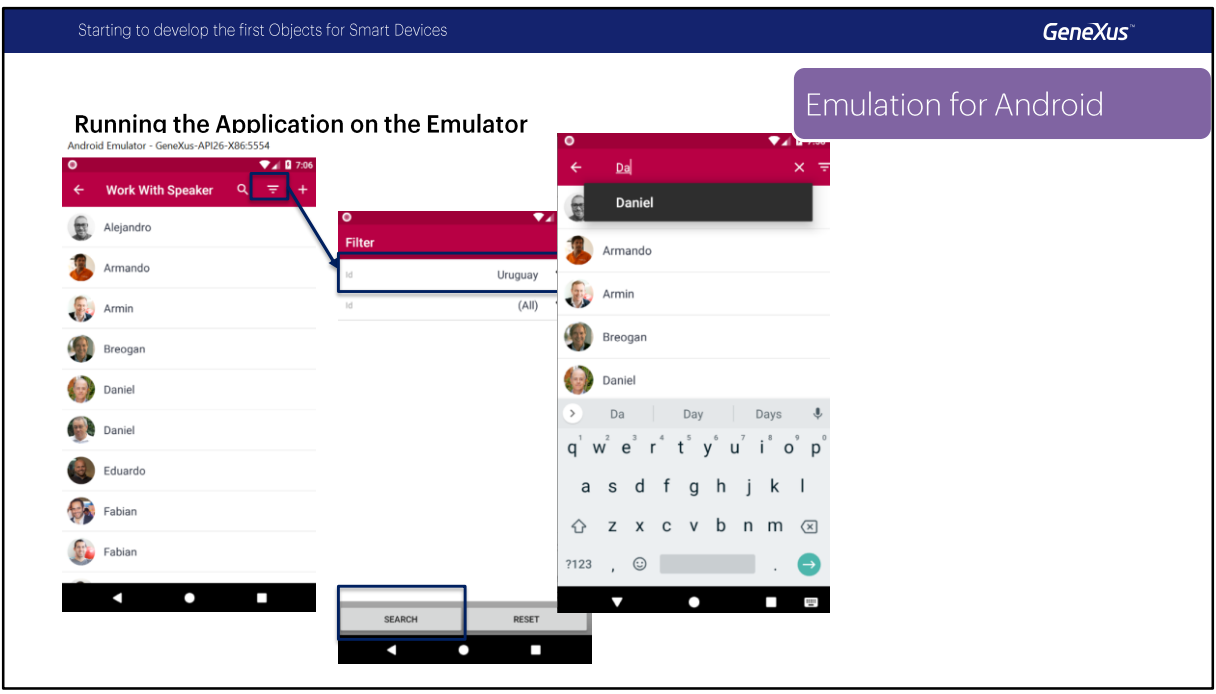

Por otro lado tenemos Speakers, acá también vemos el List de Speakers, tenemos la opción de inserta, aquí aparece un icono que en el otro caso no aparecía, este icono son filtros avanzados, por ejemplo nos permitirá seleccionar el país y buscar los oradores de ese país, nos dice que esta aplicando un filtro.

También podríamos buscar directamente y tiene un suggest, Daniel, acá Florencia aparece y ya vamos a ver porque, en realidad no esta buscando solamente por el nombre. el Workwithdevicesspeaker en el List, en la grilla vamos a ver que en Search tenemos un filtro por country, por Company id, en avanzados y en Search directamente el sistema va a buscar por SpeakerName, SpeakerFullname, su Curriculum Vitae, Address o Email. Entonces la búsqueda nos permite realizarla por varios atributos.

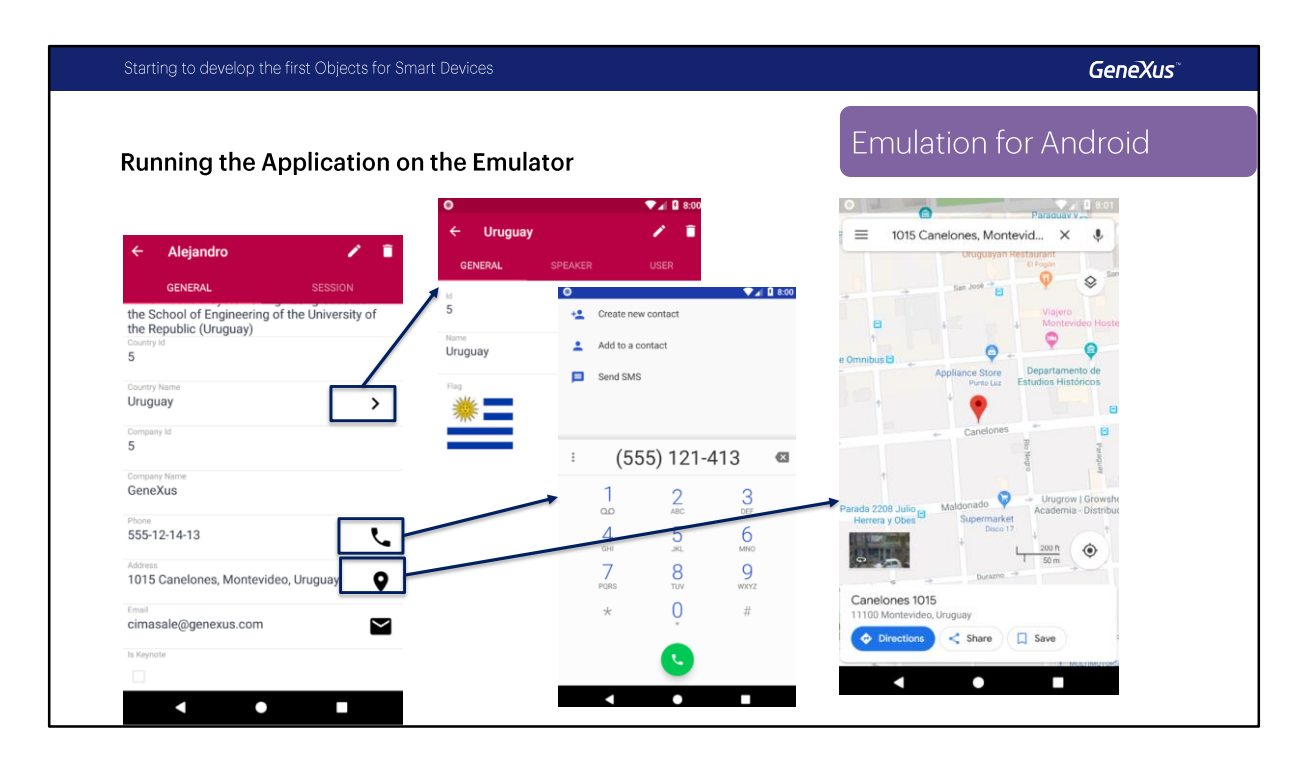

Vamos a ver un Orador, Alejandro en este caso, accedemos al View de ese orador, aquí fíjense que tenemos estos iconos, que aparecen automáticamente cuando son Foreing Key y nos lleva al View de esa Foreing Key.

Estos iconos aparecen automáticamente cuando se tratan de algunos dominios semánticos, por ejemplo cuando usamos el dominio semántico Phone vemos que aparece este icono y al hacer TAP sobre sobre ese icono directamente se abrirá la aplicación, en este caso para realizar una llamada telefónica,

o por ejempla si vemos en la dirección, el icono nos llevara a un mapa, se abre la aplicación predeterminada para manejar ese tipo de información y ahí vemos el icono que aparece con la dirección. lo mismo para email, va a abrir automáticamente la aplicación para enviar un mail.

Bien, vamos a editar a Alejandro, por ejemplo vamos a cambiar el numero de teléfono, termina en 12, vamos a hacer que termine en 13. y vamos a confirmar. nos muestra un mensaje que la información fue actualizada y ya vemos la información aquí. y si vamos a ver ahora en el backend web Work With Speaker, Alejandro, vamos a entrar y vamos a ver que la información esta modificada. esto es porque la aplicación esta funcionando online, entonces automáticamente todos los cambios que hagamos en el dispositivo se van a ver reflejados en la web, en la base de datos directamente y viceversa.

El próximo paso va a ser ejecutar esta misma aplicación en un dispositivo físico.

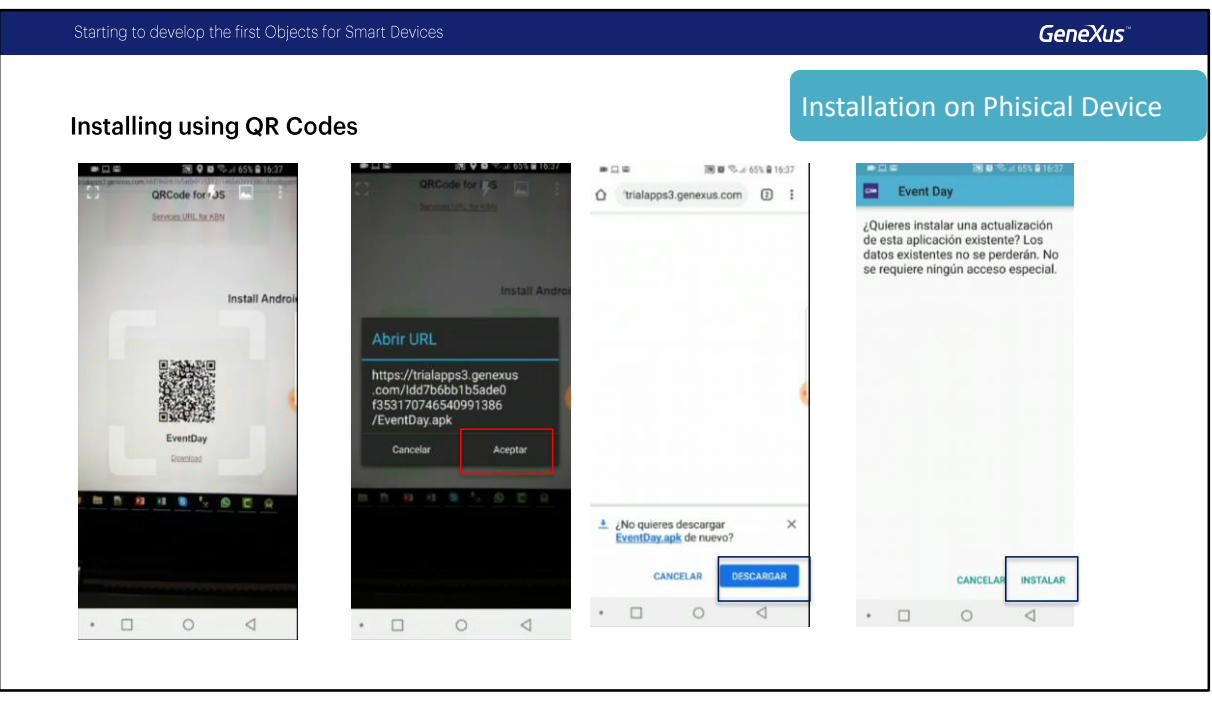

Vamos a ver ahora como se instala la aplicación en un dispositivo físico utilizado estos códigos QR.

Aquí estamos viendo un celular, ahora voy a capturar con un lector de QR el código que nos muestra el Developer Menu. Esto va a iniciar la descarga.

Tengan en cuenta de que es necesario activar las opciones de desarrollador en Android y además permitir las aplicaciones de orígenes desconocidos ya que por defecto esto viene desactivado para que solo podamos descargar e instalar aplicaciones desde Google Play en el caso de Android

Al finalizar la descarga abrimos el archivo, este archivo es un apk de Android. lo instalaremos

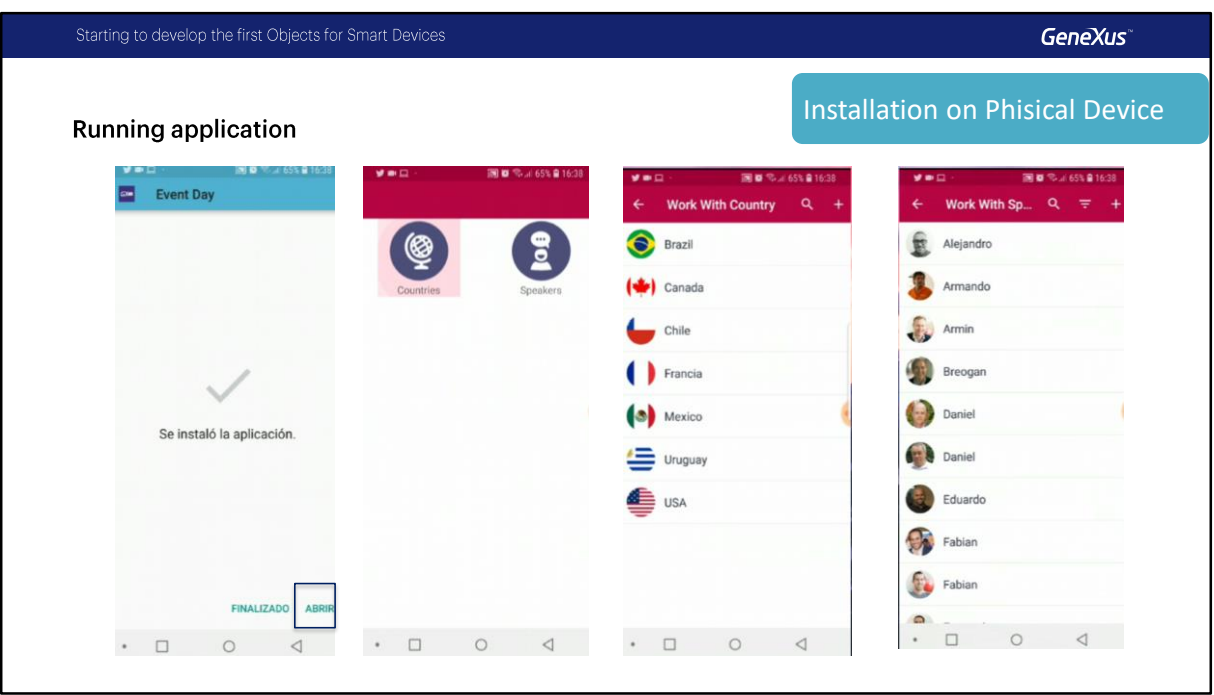

Bien, ya podemos abrirlo y vemos que la aplicación es exactamente la misma que veíamos en el emulador con los iconos, y accediendo a los mismos datos muchas veces esta es la mejor opción para prototipar de la cual dispondremos ya que los dispositivos físicos poseen características que el emulador no tiene además de que la ejecución va a ser mucho mas rápida .

Otra opción que disponemos es conectar el dispositivo a la pc mediante un cable USB, demos tener los drivers instalados, GeneXus en este caso va a detectar el dispositivo y va a instalar directamente la aplicación en el mismo sin utilizar el emulador y sin necesidad de escanear el código QR.

## **GeneXus**

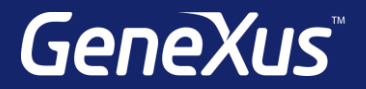

Videos **training.genexus.com** Documentation wiki.genexus.com Certificactions training.genexus.com/certifications